# **Projection Display Serial Interface Specification**

**D5 Series**

 **Version 1.9**

## **Table of Contents**

- **1. RS-232 SETTING**
- **2. CONTROL COMMAND STRUCTURE**
- **3. CONTROL SEQUENCE**
- **4. OPERATION COMMAND**
- **5. REMOTE COMMAND**
- **6. SET VALUE COMMAND**
- **7. QUERY COMMAND**

## **8. HYPER TERMINAL SETTING GUIDE**

## **1. RS-233 Setting**

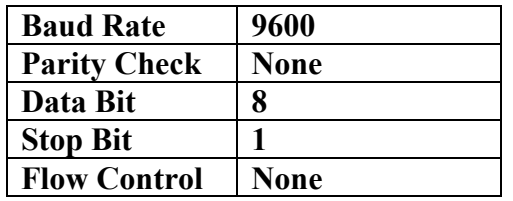

#### **Required Null cable Minimum delay for next command: 1ms**

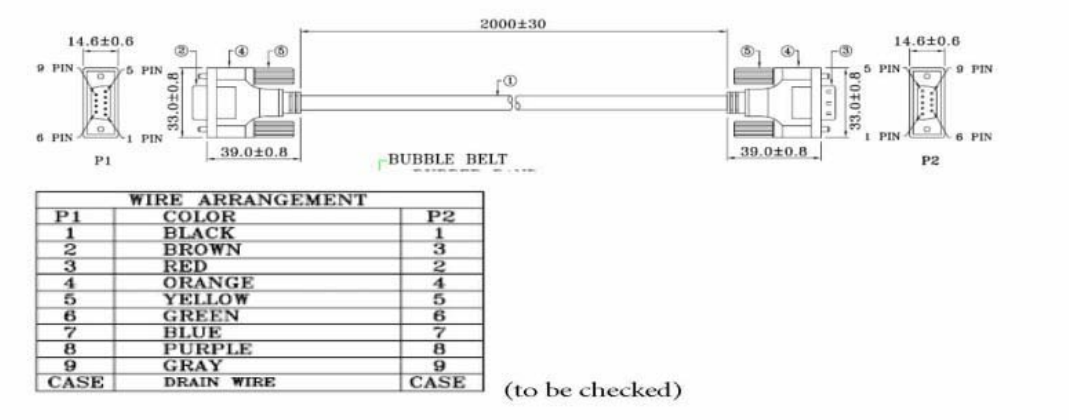

#### RS232 pin assignment

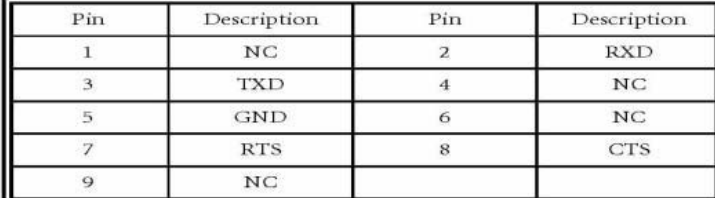

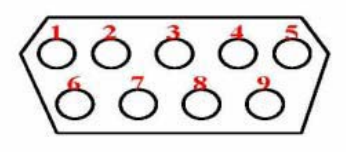

## **2. Control Command Structure**

The Command is structured by the Header code, command code, data code, and end code. Most of the commands are structured except some for the compatibility issue with other projectors

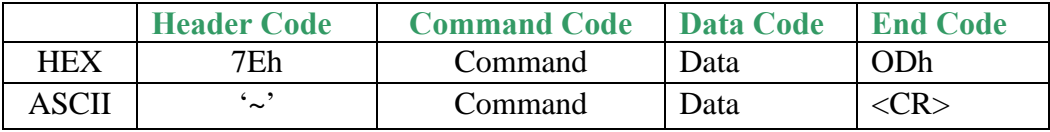

## **3. Control Sequence**

The projector may send a return code after it received a command. If the command isn't received correctly, the projector will not send a return code

### **4. Operation Command**

**RS-232 command Version** | Version 1.9 Operation | ASCII | HEX Power on  $\begin{array}{ccc} \hline \end{array}$  ...  $\begin{array}{ccc} \hline \end{array}$   $\sim$  PN<CR> ...  $\begin{array}{ccc} \hline \end{array}$  7Eh 50h 4Eh 0Dh Power off **Figure 1.1 Power of Figure 1.1 P**  $\sim$ PF<CR> 7Eh 50h 46h 0Dh Auto Image / Resync  $\blacksquare$   $\sim$  AI<CR> 7Eh 41h 49h 0Dh Lamp Hour Reset **Fig. 2**  $R$ **CR>** 7Eh 52h 4Ch 0Dh Input Select RGB **Fig. 2018 6 SRSCR>** 7Eh 53h 52h 0Dh Input Select Video **The SV-CR-** 7Eh 53h 56h 0Dh

The operation commands execute the basic operation setting of the projector.

**. …**Power On command will only work at system standby

Input Select S‐Video ~SS<CR> 7Eh 53h 53h 0Dh Input Select HDMI ~SH<CR> 7Eh 53h 48h 0Dh

**. .CR:** Carriage return

### **5. Remote Command**

The remote Commands simulate the code send from IT remote handset

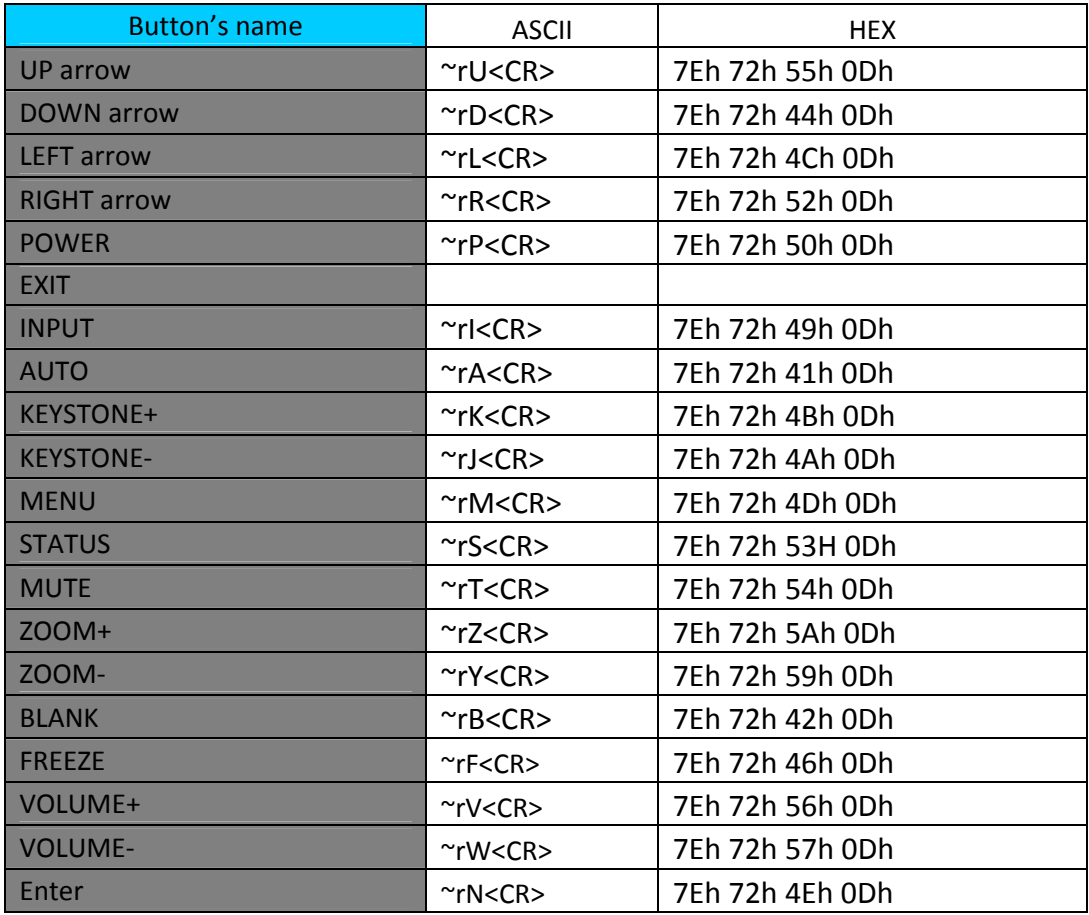

#### **6. Set Value Command**

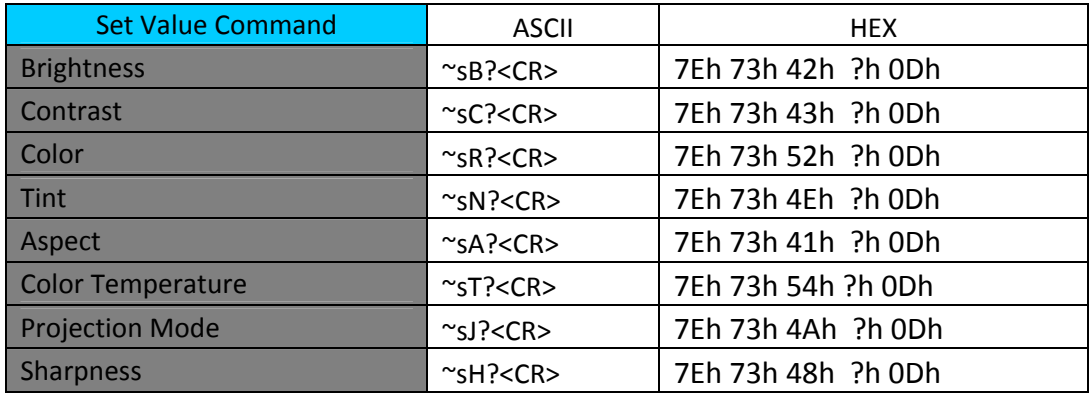

**. …?:** ASCII Data

#### **Data Range**

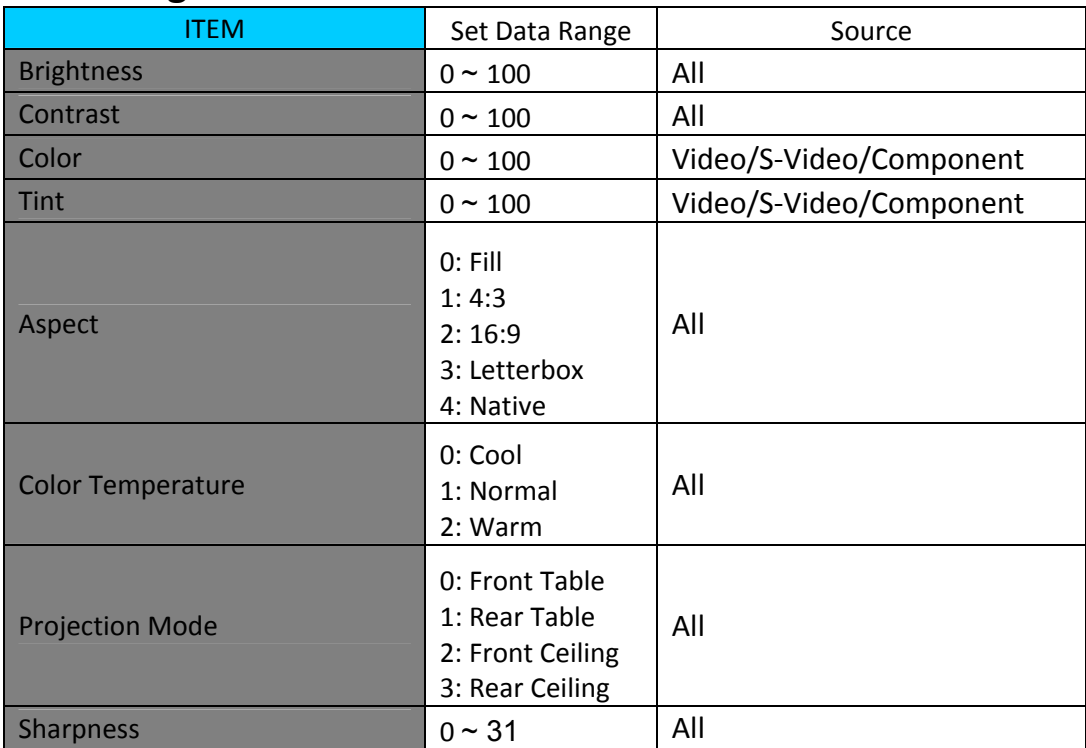

**Attention: Data range may be different for different models**

#### **Example 1. Adjust Brightness value to 100 Send Command: ~sB100<CR>**

**Example 1. Adjust Color Temperature to Warm Send Command: ~sT2<CR>**

## **7. Query Command**

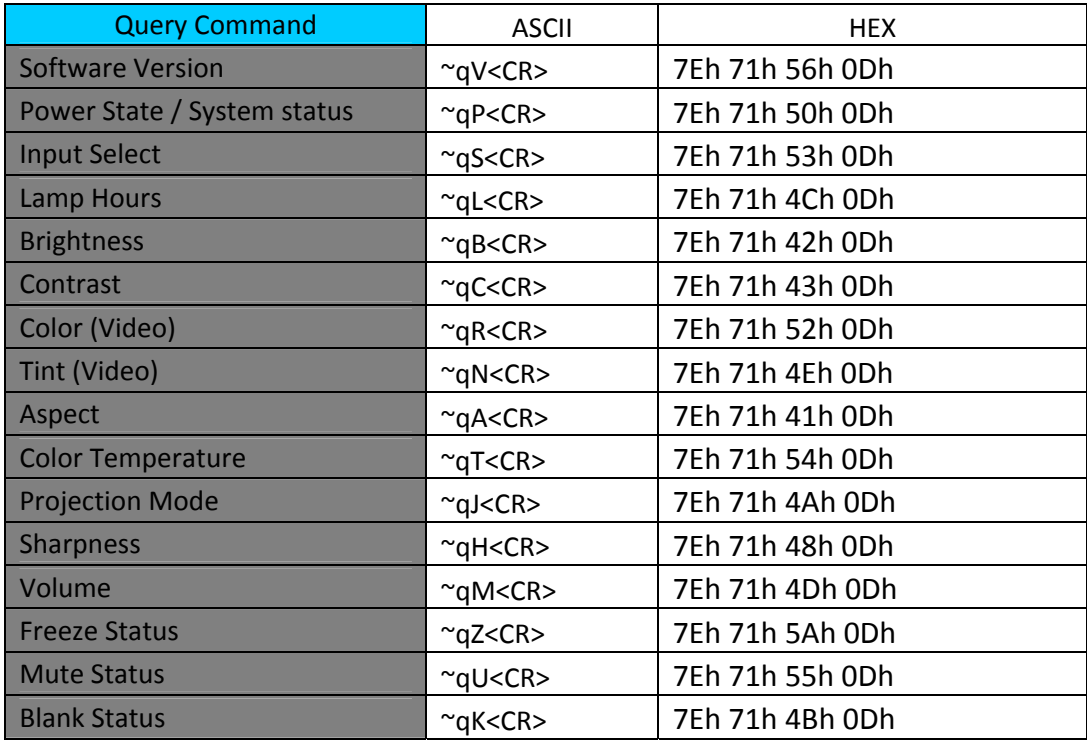

#### **Attention: Data range may be different for different models**

- **Example 1. Get Brightness value Send Command: ~qB<CR> Response: 100**
- **Example 1. Get Color Temperature Send Command: ~qT<CR> Response: Warm**

## **Response Message**

![](_page_7_Picture_162.jpeg)

#### **8-9. Hyper Terminal setting guide**

#### **8-9-1 Connect the RS232 Cable between your computer and Projector.**

#### **8-9-2 Open HyperTerminal**

Window2000/XP HyperTerminal path:

Start \ Programs \ Accessories \ Communications \ HyperTerminal。

![](_page_8_Picture_5.jpeg)

**8-9-3 Setting the HyperTerminal parameter**:

Step 1. Type the connection name .

![](_page_8_Picture_8.jpeg)

Step2. Choose the COM port for your RS232 Cable connected to.

![](_page_9_Picture_19.jpeg)

Step3. In Bits per second choose " 9600 " and in Flow control choose " None "  $\circ$ 

![](_page_9_Picture_20.jpeg)

Step4. Click the File and choose Properties to setting Keyboard parameter  $\cdot$ 

![](_page_10_Picture_5.jpeg)

Step5. In Setting page , choose Emulation type for your keyboard.

![](_page_10_Picture_6.jpeg)

Step6. Click ASCII Setting icon to setup ASCII code parameter.

![](_page_11_Picture_12.jpeg)

Step7. Mark Send Line ends with line feeds and Echo typed characters locally and click OK bottom to complete setting.

![](_page_11_Picture_13.jpeg)